Tablas dinámicas

## 1. Crear una tabla dinamica

Una tabla dinámica consiste en el resumen de un conjunto de datos, atendiendo a varios criterios de agrupación, representado como una tabla de doble entrada que nos facilita la interpretación de dichos datos. Es dinámica porque nos permite ir obteniendo diferentes totales, filtrando datos, cambiando la presentación de los datos, visualizando o no los datos origen, etc.

Para aquellos que tengais conocimientos de Access es lo más parecido a una consulta de referencias cruzadas, pero con más interactividad.

Veamos cómo podemos crear una tabla dinámica a partir de unos datos que ya tenemos.

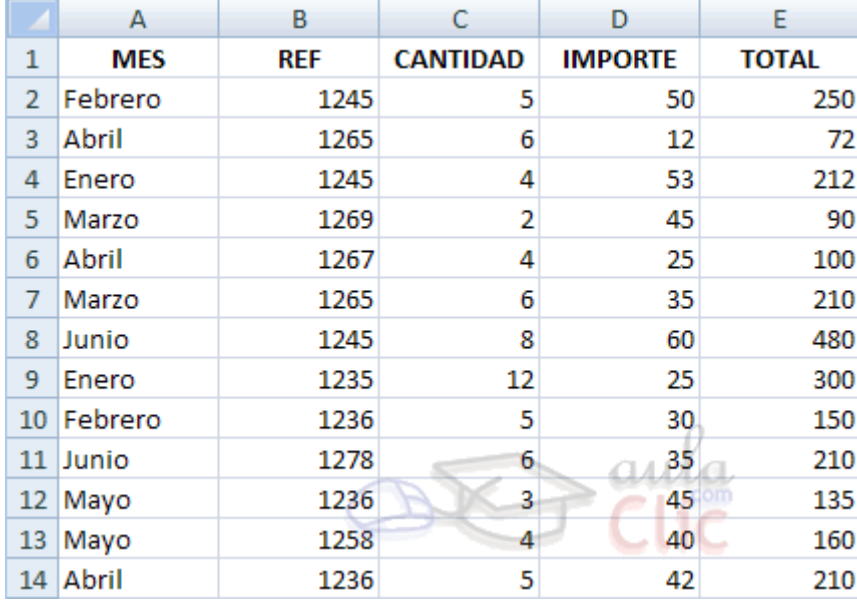

Para crear una tabla dinámica, Excel nos proporciona las **tablas y gráficos dinámicos**.

Supongamos que tenemos una colección de datos de los artículos del almacen con el número de referencia y el mes de compra, además sabemos la cantidad comprada y el importe del mismo.

Vamos a crear una tabla dinámica a partir de estos datos para poder examinar mejor las ventas de cada artículo en cada mes.

Para ello vamos a la pestaña **Insertar** y hacemos clic en **Tabla dinámica** (también podemos desplegar el menú haciendo clic en la flecha al pie del botón para crear un gráfico dinámico).

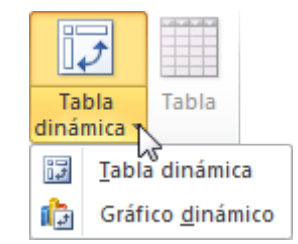

Aparece el cuadro de diálogo de creación de tablas dinámicas. Desde aquí podremos indicar el lugar donde se encuentran los datos que queremos analizar y el lugar donde queremos ubicarla.

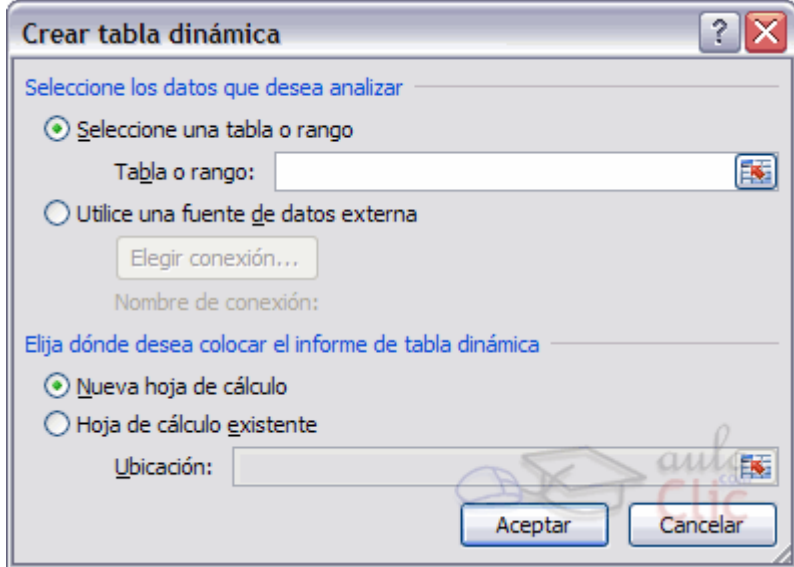

En nuestro caso indicamos que vamos a seleccionar los datos de un rango de celdas y que queremos ubicarla en una hoja de cálculo nueva.

Podríamos crear una conexión con otra aplicación para obtener los datos desde otra fuente diferente a Excel.

En el caso de seleccionar la opción **Selecciona una tabla o rango** debemos seleccionar todas las celdas que vayan a participar, incluyendo las cabeceras.

Pulsamos **Aceptar** para seguir.

Se abrirá un nuevo panel en la derecha de la pantalla:

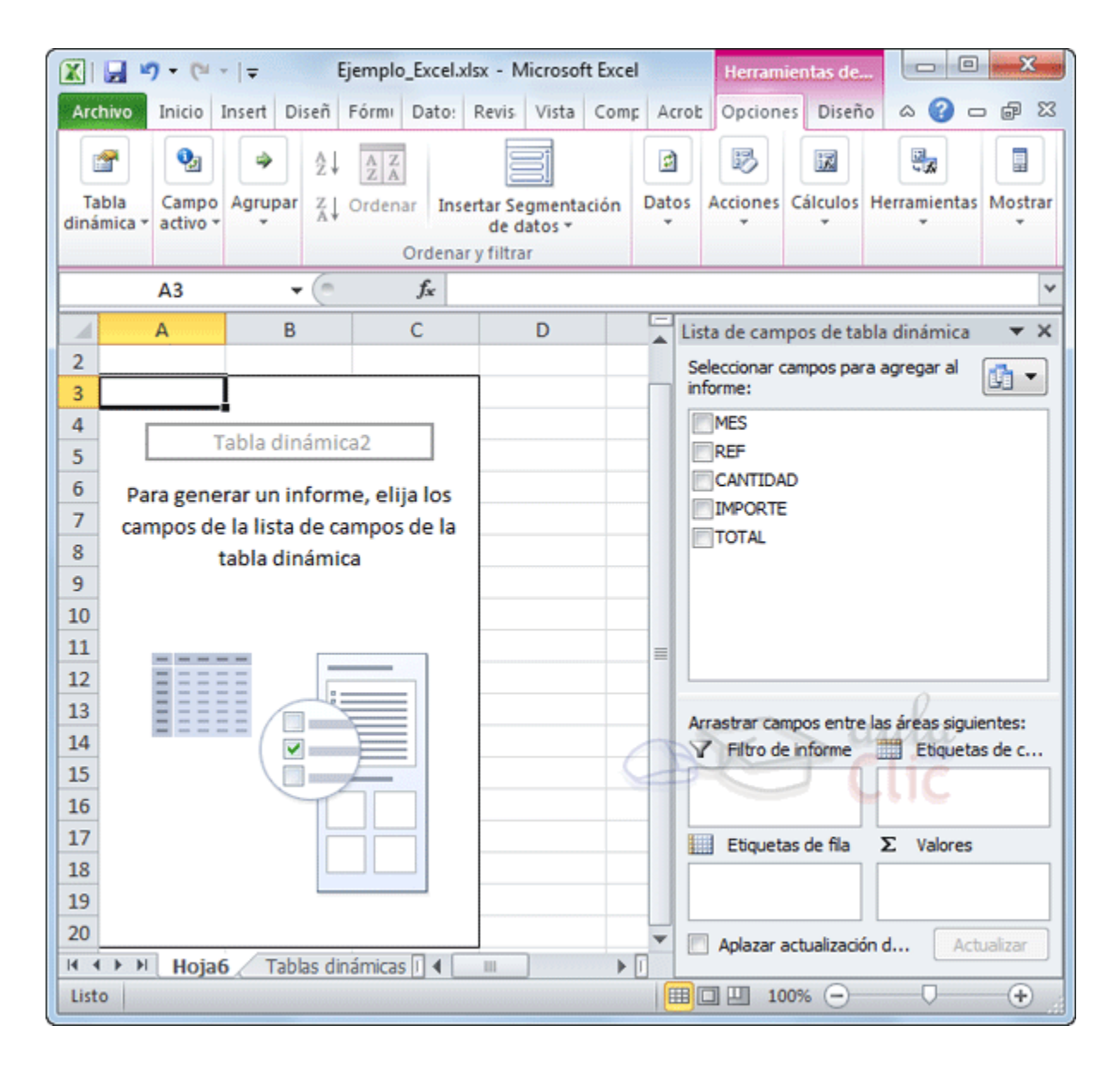

Desde este panel podemos personalizar la forma en que van a verse los datos en la tabla dinámica.

Con esta herramienta podríamos contruir una tabla dinámica con la siguiente estructura:

- Una fila para cada una de las **Referencias** de la tabla.
- Una columna para cada uno de los **Meses** de la tabla.

- En el resto de la tabla incluiremos **el total del Importe para cada Referencia en cada Mes**.

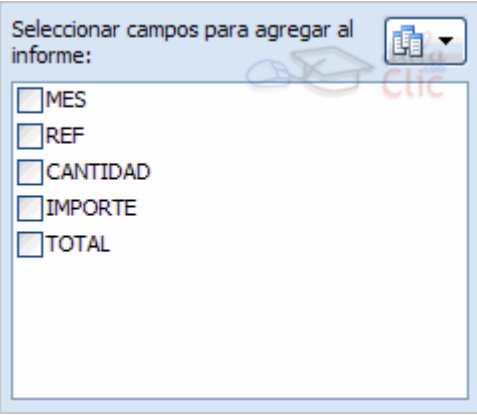

Para ello simplemente tendremos que arrastrar los elementos que vemos listados a su lugar correspondiente al pie del panel.

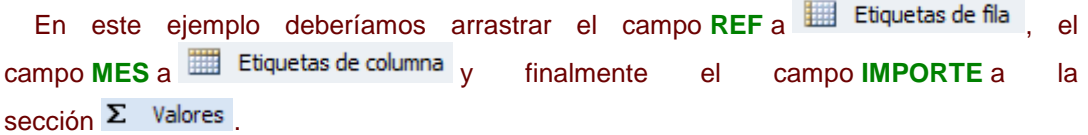

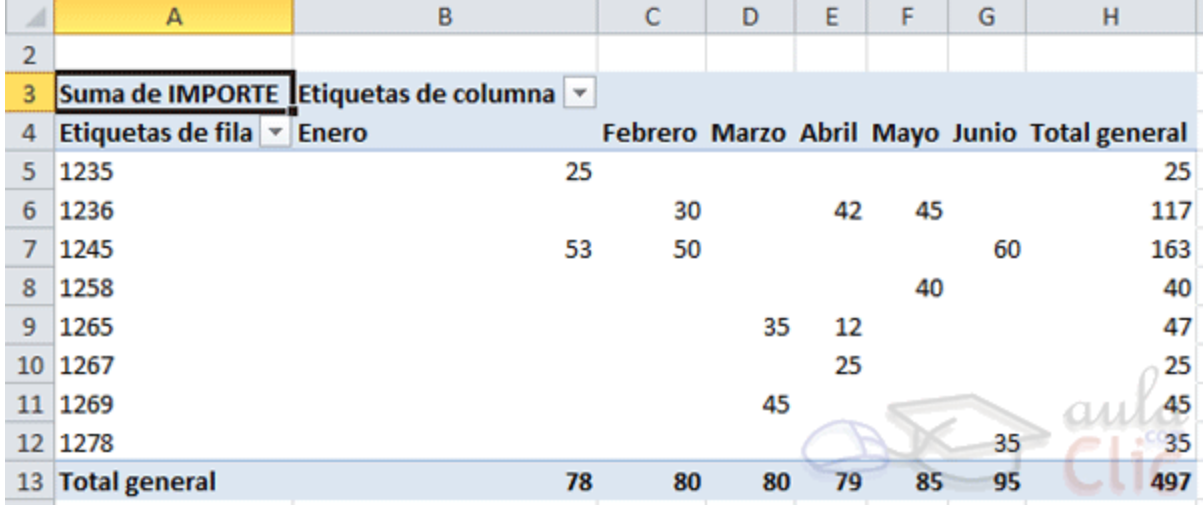

Tras realizar la tabla dinámica este sería el resultado obtenido.

Podemos ver que la estructura es la que hemos definido anteriormente, en los rótulos de fila tenemos las referencias, en los rótulos de columnas tenemos los meses y en el centro de la tabla las sumas de los importes.

Con esta estructura es mucho más fácil analizar los resultados.

Una vez creada la tabla dinámica nos aparece la pestaña **Opciones**:

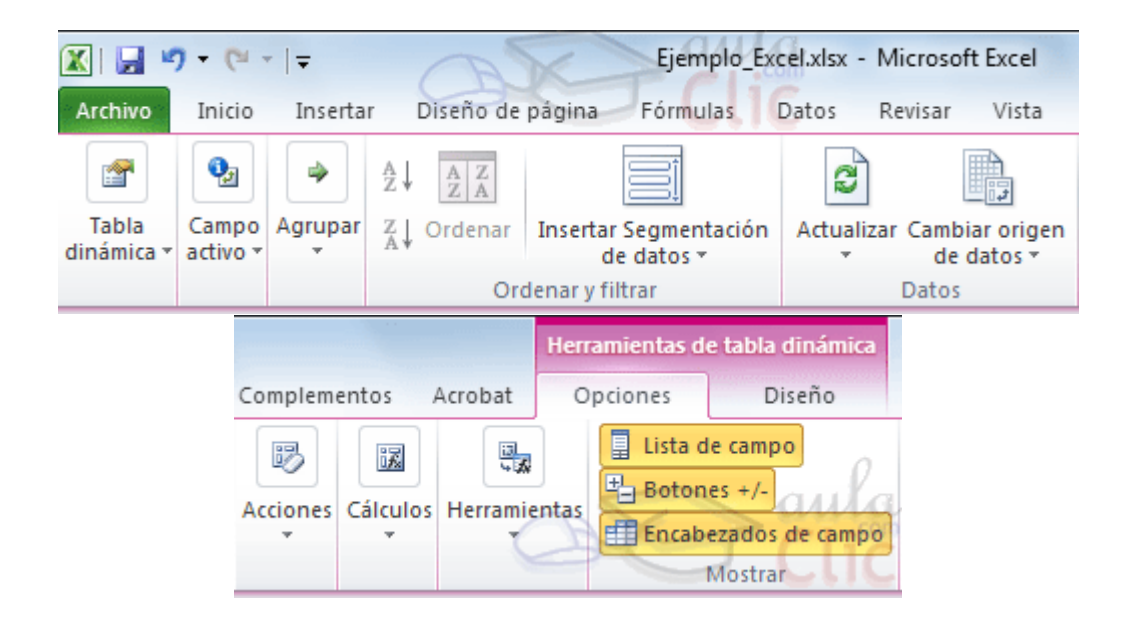

El panel lateral seguirá pudiéndose utilizar, así que en cualquier momento podremos quitar un campo de un zona arrastrándolo fuera.

Con esto vemos que en un segundo podemos variar la estructura de la tabla y obtener otros resultados sin casi esfuerzos.

Si arrastrásemos a la zona de datos los campos *Cantidad* y *Total*, obtendríamos la siguiente tabla, más compleja pero con más información:

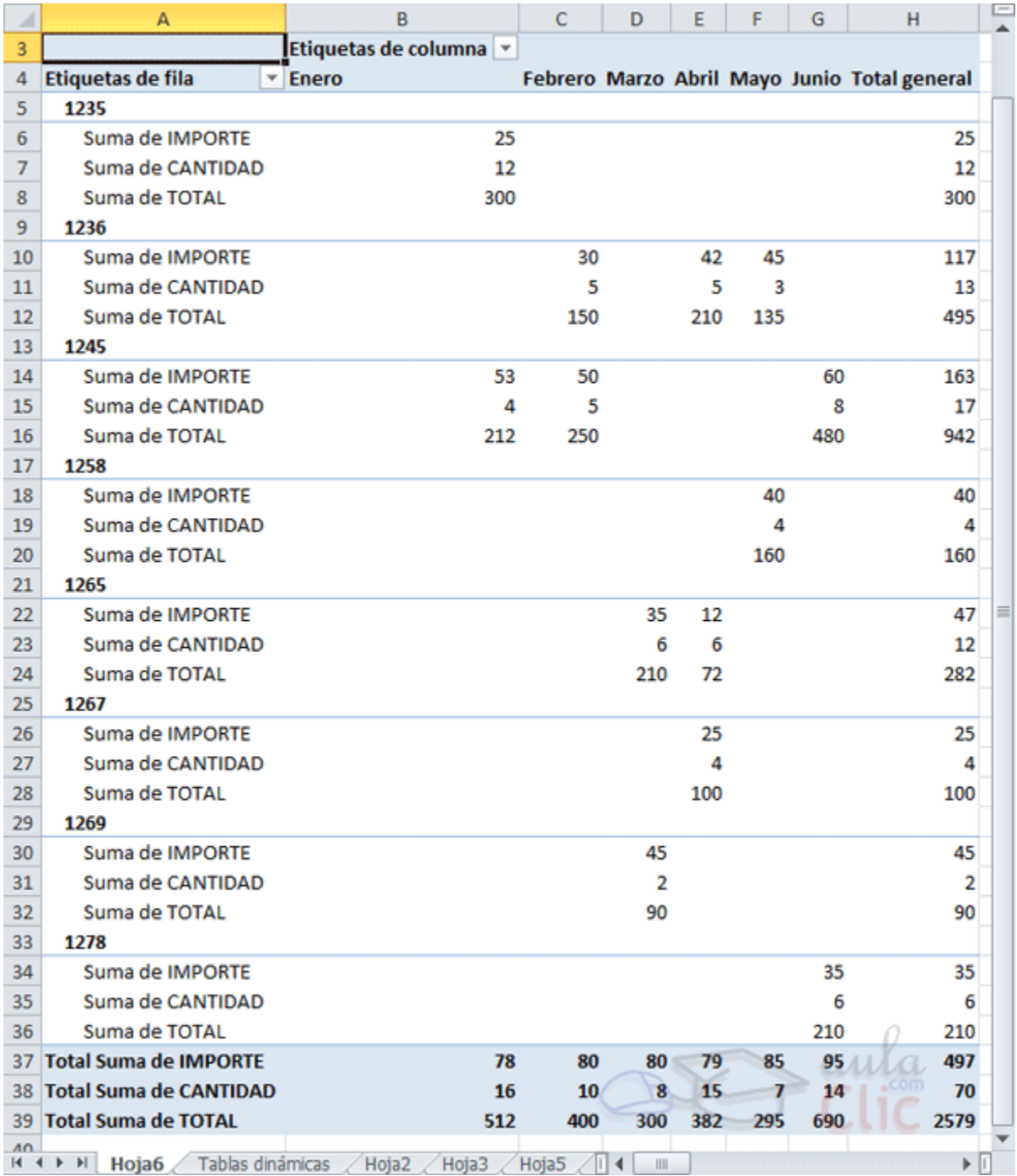

Puede que no visualices la tabla de la misma forma, al añadir varios campos en la sección **Valores** el rótulo  $\Sigma$  Valores aparecerá en una las secciones de rótulos, si te aparece en **Etiquetas de columna** despliega la lista asociada a él y selecciona la opción **Mover a rótulos de fila**.

**Eliminar una tabla dinámica.**

Para eliminar una tabla dinámica simplemente debemos seleccionar la tabla en su totalidad y presionar la tecla Supr.

## 17.2. Aplicar filtros a una tabla dinámica

Otra característica útil de las tablas dinámicas es permitir filtrar los resultados y así visualizar unicamente los que nos interesen en un momento determinado. Esto se emplea sobre todo cuando el volumen de datos es importante.

Los campos principales en el panel y los rótulos en la tabla están acompañados, en su parte derecha, de una flecha indicando una lista desplegable. **Etiquetas de columna** ∯ ↓ Ordenar de A a Z  $\left| \frac{Z}{A} \right|$  Ordenar de Z a A Más opciones de ordenación... YK. Borrar filtro de "MES" Filtros de etiqueta j. Filtros de valor م Buscar √ (Seleccionar todo) √ Enero √ Febrero √ Marzo ·⊡ Abril  $\Box$  Mayo  $\Box$  Junio Aceptar Cancelar

Por ejemplo, si pulsamos sobre la flecha del rótulo **Etiquetas de columna** nos aparece una lista como vemos en la imagen con los distintos meses disponibles en la tabla con una casilla de verificación en cada uno de ellos para indicar si los queremos ver o no, más una opción para marcar todas las opciones en este caso todos los meses.

Si dejamos marcados los meses *Enero* y *Febrero*, los otros meses desaparecerán de la tabla, pero no se pierden, en cualquier momento podemos visualizarlos volviendo a desplegar la lista y marcando la casilla **(Seleccionar todo)**.

Para cerrar este cuadro guardando los cambios debemos pulsar en **Aceptar**. Para cerrar sin conservar las modificaciones pulsaremos **Cancelar**.

Aplicando el filtro a varios campos podemos formar condiciones de filtrado más complejas, por ejemplo podemos seleccionar ver los articulos con referencia *1236* de *Abril*.

## 17.3. Obtener promedios en una tabla dinámica

Por defecto, al crear una tabla dinámica, Excel nos genera unos totales con sumatorio, puede interesarnos modificar esas fórmulas por otras como pueden ser sacar el máximo o el mínimo, el promedio, etc.

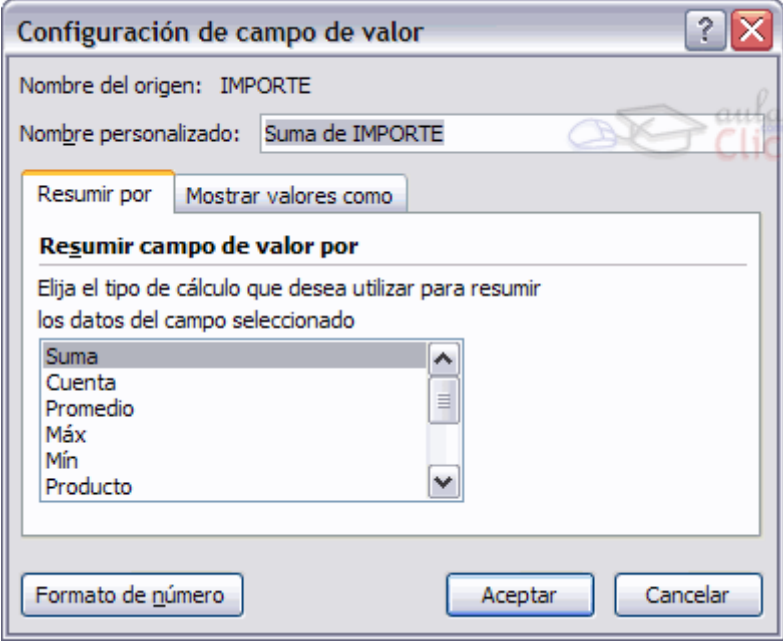

Para hacer esto debemos situarnos en cualquier celda de la zona que queremos rectificar y hacer clic con el botón derecho del ratón, nos aparece un menú emergente con diferentes opciones, debemos escoger la opción **Configuración de campo de valor...** y nos aparece un cuadro de diálogo como el que vemos en la imagen.

En este cuadro de diálogo podemos escoger cómo queremos hacer el resumen, mediante **Suma**, **Cuenta**,**Promedio**, etc.

También podemos abrir el cuadro de diálogo con el botón de Configuración de campo de la pestaña**Opciones**.

## 17.4. Gráficos con tablas dinámicas

Para crear una gráfica de nuestra tabla dinámica deberemos hacer clic en el botón **Gráfico dinámico** de la pestaña **Opciones**.

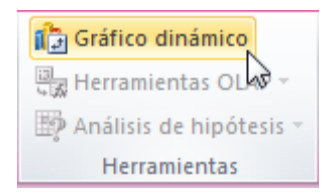

Para cambiar el formato del gráfico a otro tipo de gráfico que nos agrade más o nos convenga más según los datos que tenemos.

Al pulsar este botón se abrirá el cuadro de diálogo de **Insertar gráfico**, allí deberemos escoger el gráfico que más nos convenga.

Luego, la mecánica a seguir para trabajar con el gráfico es la misma que se vió en el tema de gráficos.

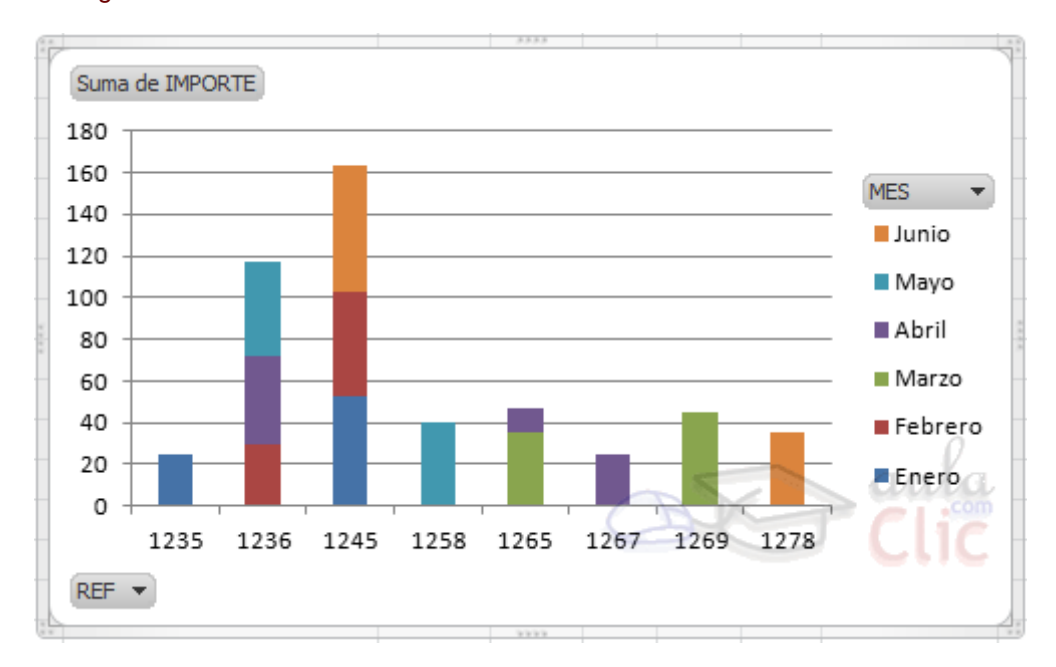